# OFBiz SeleniumXml Introduction 1/9/2009

This is a short document to help you get started using SeleniumXml to test your OFBiz application. Here is a copy of the presentation that was given at the ApacheCon2008 OFBiz Conference that describes more about the project:

## [http://us.apachecon.com/presentation/materials/118/ApacheCon2008\\_SeleniumXml.pdf](http://us.apachecon.com/presentation/materials/118/ApacheCon2008_SeleniumXml.pdf)

## Installing SeleniumXml

- 1. Unzip the ofbiz-seleniumxml.zip in the ofbiz/framework directory. This will copy the source files, libraries, dtd, config files, and sample test scripts into the testtools folder.
- 2. Apply the ofbiz-selenium.patch file from your OFBIZ\_HOME directory (e.g. ofbiz)
- 3. From the ofbiz/framework/testtools directory run the following ant command to download the needed seleniumserver.jar file.
	- 1. ant install-seleniumxml
- 4. Build the source by running "ant" in the testtools directory or your OFBIZ\_HOME

You should now have everything you need to run a seleniumXml test.

#### Running the Example Test

SeleniumXml requires the selenium server to be running. The selenium server uses a default proxy port of 4444. The default port can be changed when you start the server. Selenium tries to automatically change the proxy settings in the testing browser. If you are getting communication errors with the server you may have to manually change your proxy settings in your browser.

- 1. Start ofbiz as normal.
	- 1. Note: the patch changes ofbiz to not use HTTPS as the default. Instead everything just works through port 8080. Selenium supports https but it is more complicated so for this introduction I have turned https off.
- 2. Start the selenium server:
	- 1. runSeleniumServer.bat (sorry I don't have a shell script created yet, but the script is simple and can easily by adapted)
- 3. Change the configuration for your preferred browser in the testtools/config/seleniumxml.properties file. The default is firefox (e.g. browser=\*firefox) but you can change it to any of the selenium supported browsers.
	- 1. Selenium supported browsers: http://seleniumhq.org/about/platforms.html#browsers
- 4. Run the Example test
	- 2. runSeleniumXml.bat testdef/seleniumxml/example\_testsuite.xml
	- 3. The above test combines three different tests into a single test suite. Data is passed from one test to another to allow you to share generated data.
	- 4. You will get an assertion (or other exception) if the test fails.
	- 5. The test uses a .5 second delay for demo purposes. (see example\_testsuite.xml and the <setSpeed value="500"  $\geq$  command). You can remove this at the start of the test if you don't want the delay.

Here are some screen shots of what you should be seeing.

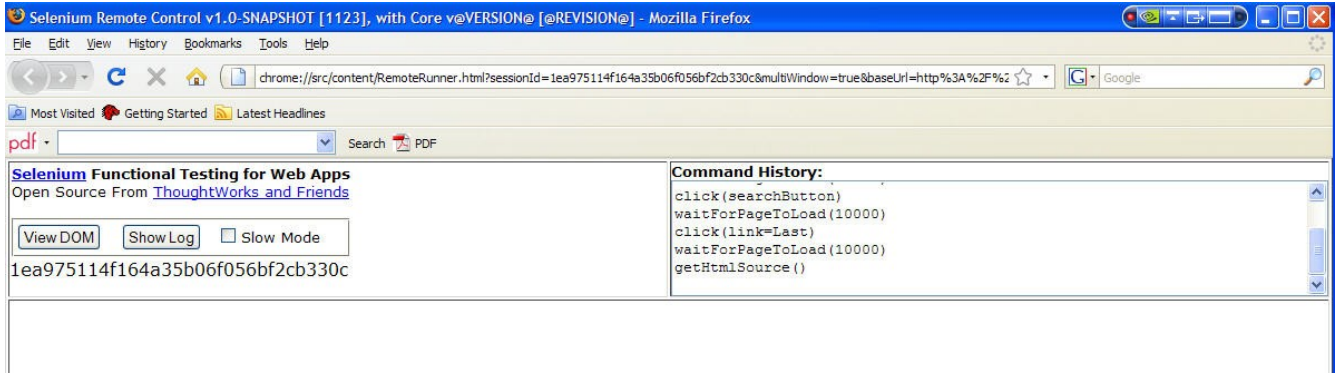

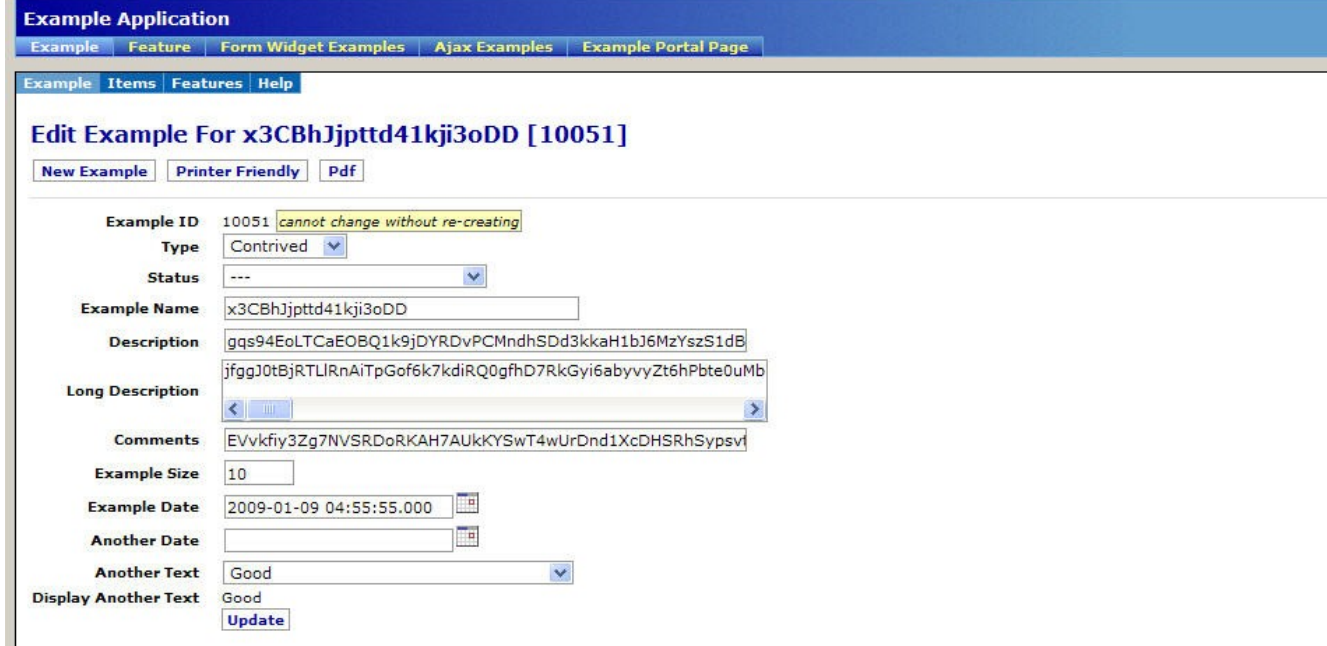

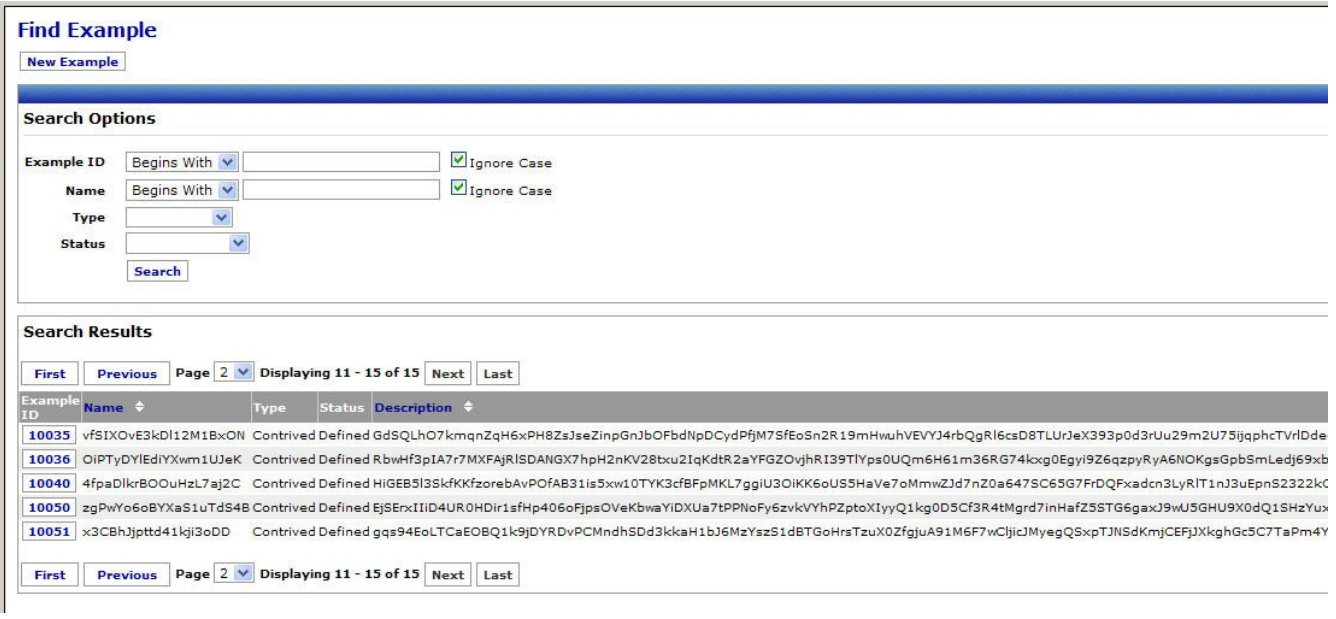

#### Creating New Tests

The easiest way to create a new test is to use the Selenium IDE plugin for Firefox. This allows you to records your own Selenium tests. You can then save the test and convert it to a seleniumXml test easily.

- 1. Install the latest plugin at<http://seleniumhq.org/projects/ide/>
- 2. Record your steps as you run through your ofbiz application.
- 3. Then convert the saved XML file using the convertSeleniumIDE.bat script.
	- 1. For example:
	- 2. convertSeleniumIDE.bat testdef/seleniumxml/example/recorded/AjaxExample.html testdef/seleniumxml/example/recorded/AjaxExample.xml
	- 3. Manually modify the commands to suit your needs.